### **Add Supervisor Statement of Work (SSW) to a Property**

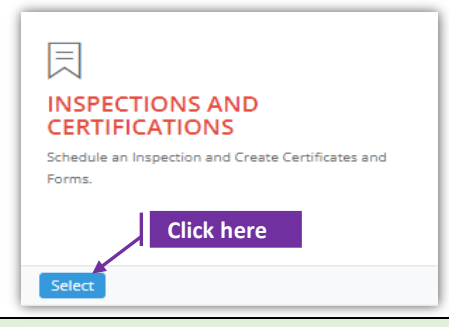

#### **Set-1: Steps**

 Click 'Select' button in 'INSPECTIONS AND CERTIFICATIONS' tile on the dashboard. • Users having MDE Admin / Inspector / Supervisor roles will have the access.

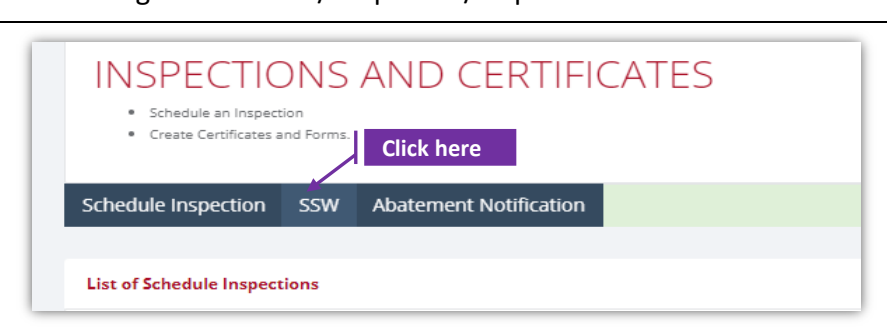

#### **Set-2: Steps**

- $\triangleright$  Supervisor will land on the list of SSWs page where multiple statement of work created by the signed-in Supervisor are displayed.
- $\triangleright$  Click on 'SSW' tab to view existing list of SSWs or create a new SSW.
- $\triangleright$  Supervisor lands on 'Add from SSW' page. Click the button 'Add SSW'

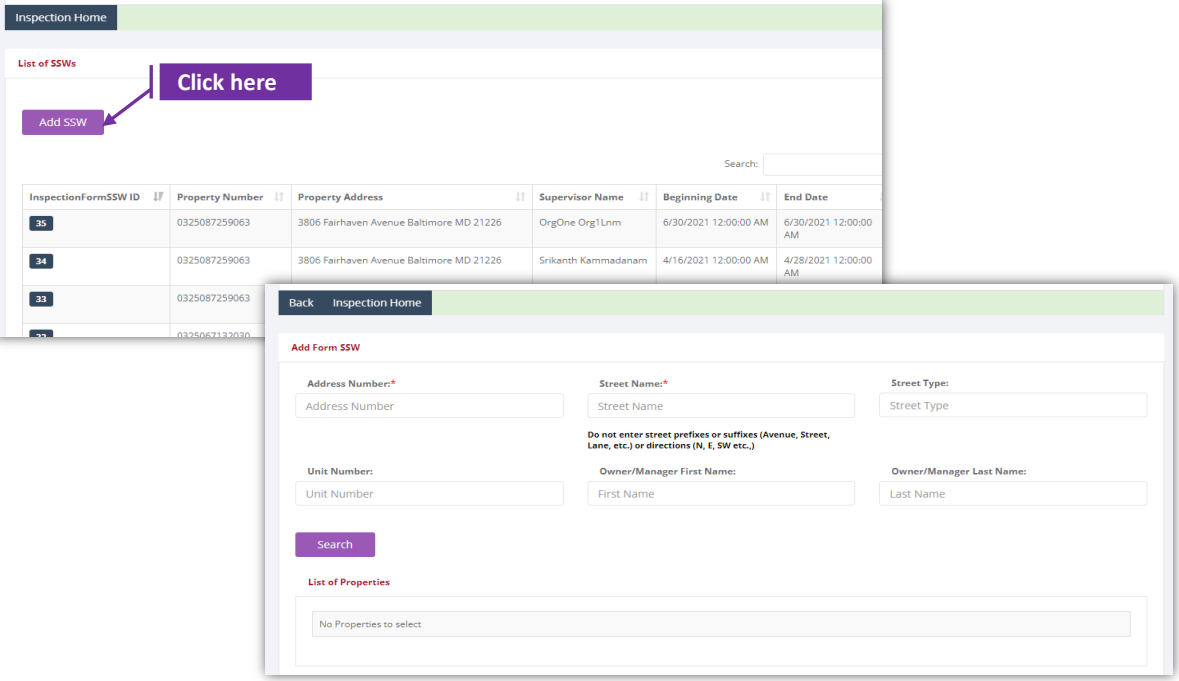

## **Add Supervisor Statement of Work (SSW) to a Property**

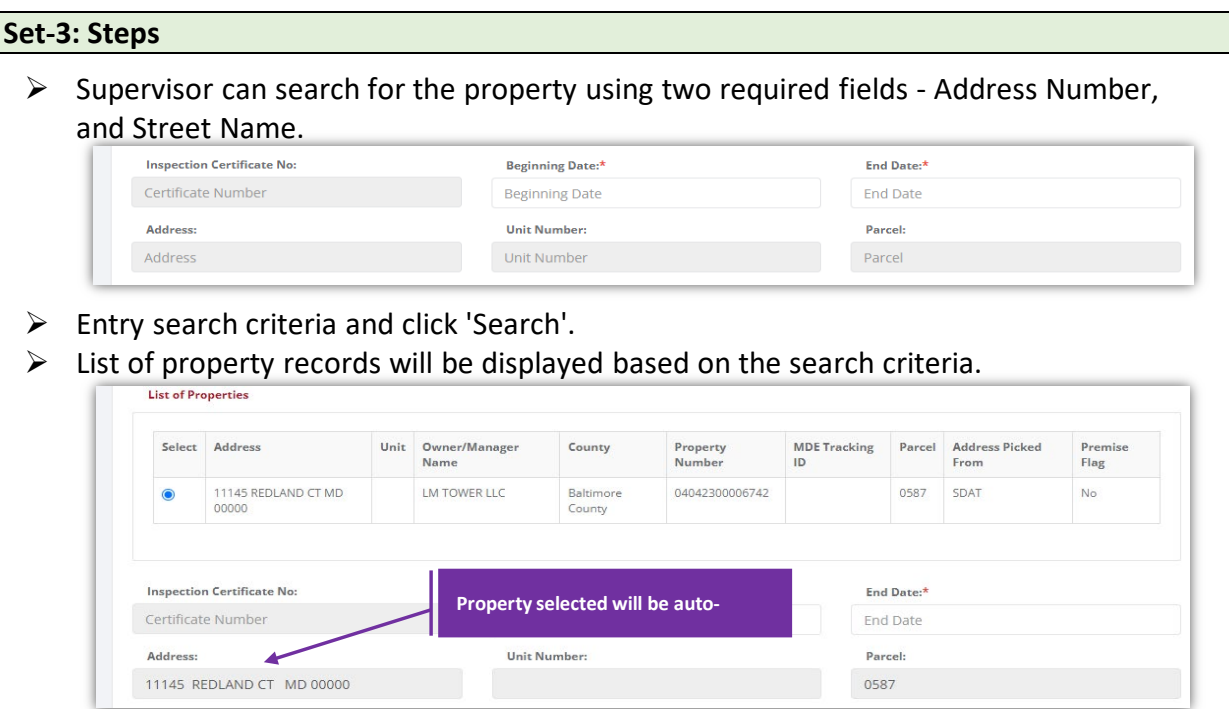

- $\triangleright$  Property record that is selected from the search results will be auto-displayed under address information section.
- $\triangleright$  Select the service provider from the dropdown. Supervisor's employer(s) will be listed in this dropdown.

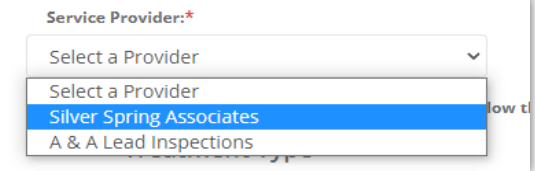

 $8$  questions related to the treatment type are required. Supervisro can check all applicable checkboxes.

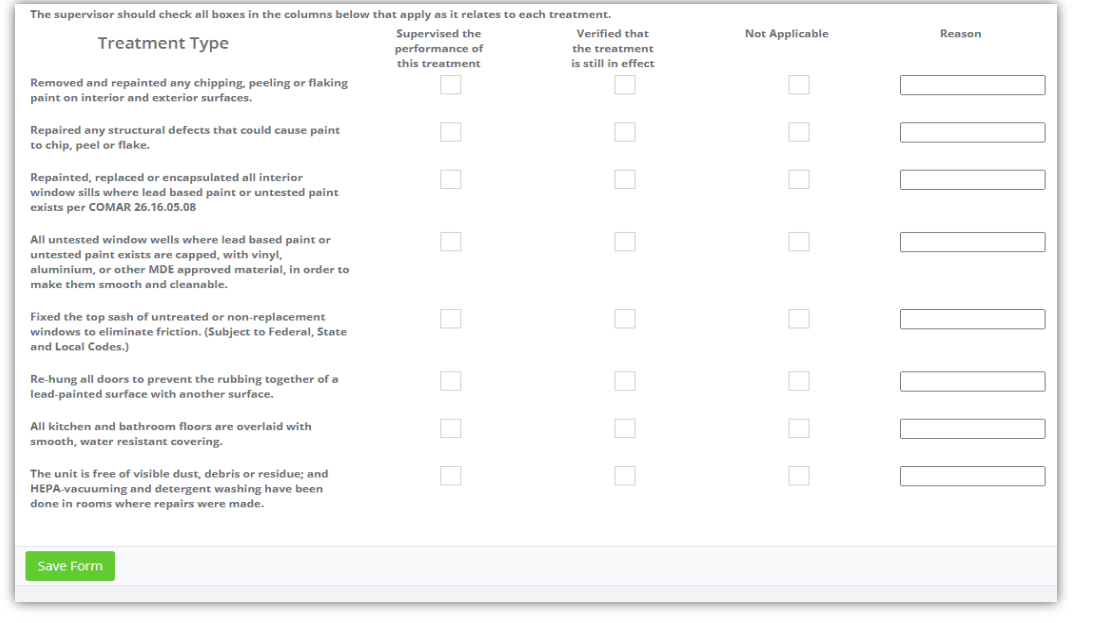

# **Add Supervisor Statement of Work (SSW) to a Property**

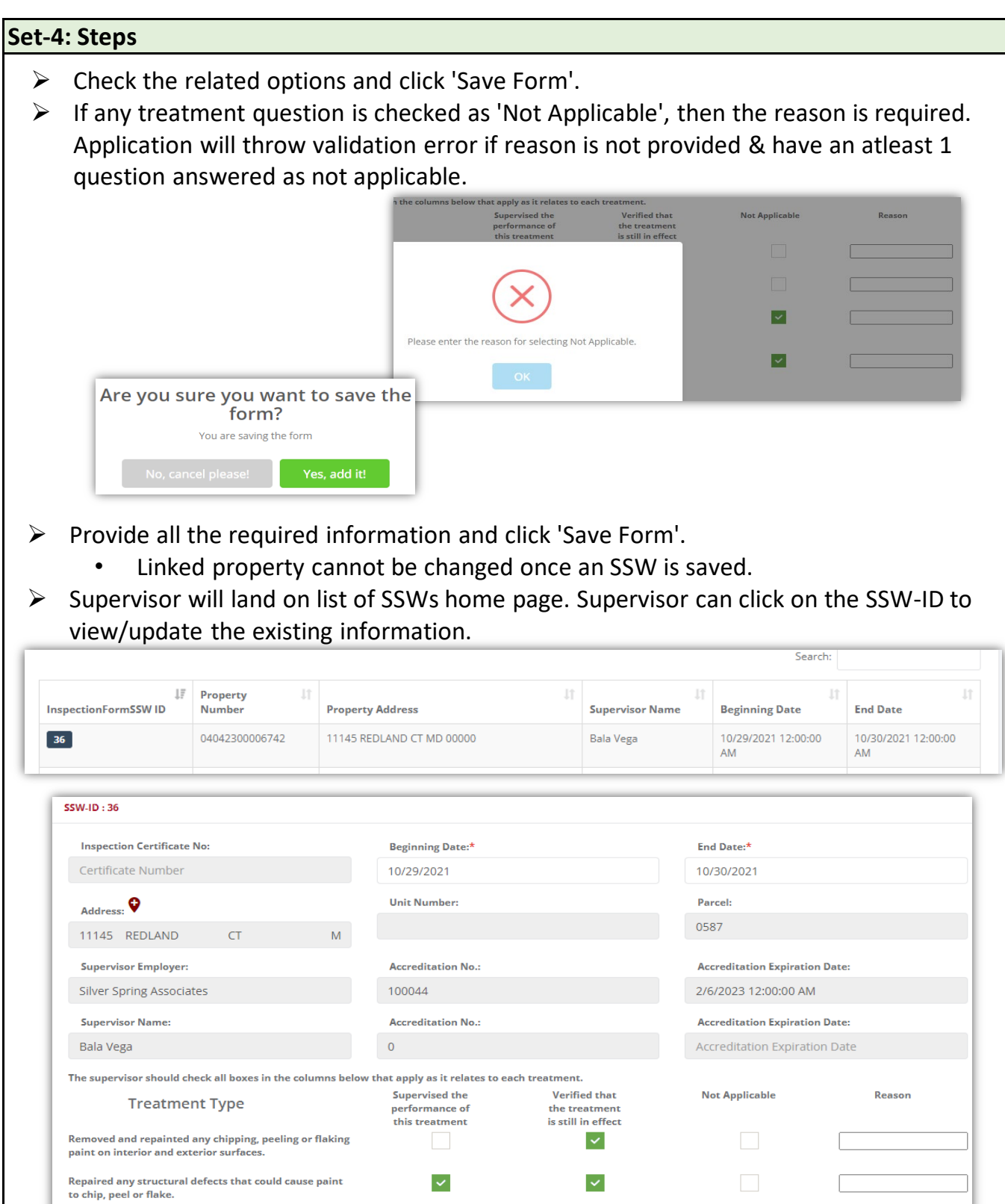

 $\vert \cdot \vert$ 

Test

Repainted, replaced or encapsulated all interior